# NATIONAL INITIATIVE FOR **TECHNICAL TEACHER TRAINING**

# **INFORMATION BOOKLET ABOUT WEB PORTAL**

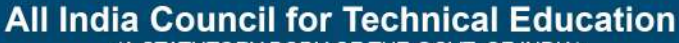

(A STATUTORY BODY OF THE GOVT. OF INDIA) (Ministry of Human Resource Development, Govt. of India) Nelson Mandela Marg, Vasant Kunj, New Delhi-1 10070

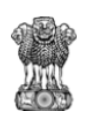

## **National Initiative for Technical Teachers Training Web Portal**

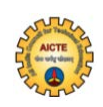

#### **Introduction**

Ministry of Human Resource Development (MHRD) and All India Council for Technical Education (AICTE) jointly proposed an initiative called "National Initiative for Technical Teachers Training (NITTT)" to address the technical teachers of the country who plays the active role in the technical education system. The technical teachers are proficient in their subject domain and its application. But they should have the requisite delivery skills to communicate the knowledge and skills to the students in an effective manner. In this regard, NITTTRs have developed pedagogy modules for newly inducted technical teachers. The technical teachers have to undergo the pedagogy modules in the SWAYAM platform and get certificated from NITTT. The inductee teachers have to register in a web portal called "NITTT Portal" which is a vertical portal over SWAYAM platform. The NITTT portal is collecting the essential data about the inductee teachers of our country. NITTT portal is a new self-contained portal to

interface the teachers of technical institutions with SWAYAM MOOC portal. This portal collects all professional data of all technical teachers to provide appropriate training facilities through the MOOCs in future. This portal consists of different roles, such as participants of the pedagogy modules, mentor, Nodal officer of Technical Institution and administrator. NITTT portal is 24x7 enabled for the users of the portal. The portal consists of properly designed presentation logic, business logic and data logic. The presentation logic will interface the user.

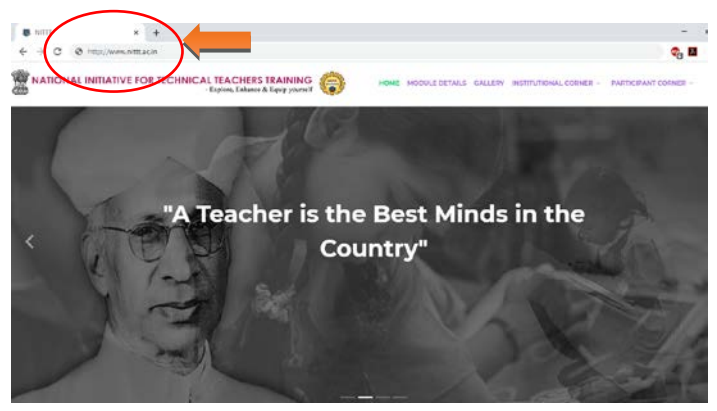

Figure 1.0 Portal Introduction page(www.nittt.ac.in)

The presentation logic initiated with a page consisting of all the details of the pedagogy modules. Presently, the portal is launched with participant corner and institutional corner. The portal can be accessed with

URL www. nittt.ac.in is shown in figure 1.0. The introduction page consisting of the all details such as introductory videos of all specially designed pedagogy modules, course brochure of each module, policy document, details of content developers and registration & login links.

### **Participant Corner**

Each participant has to undergo two phase registration process through the NITTT portal by providing the essential details.

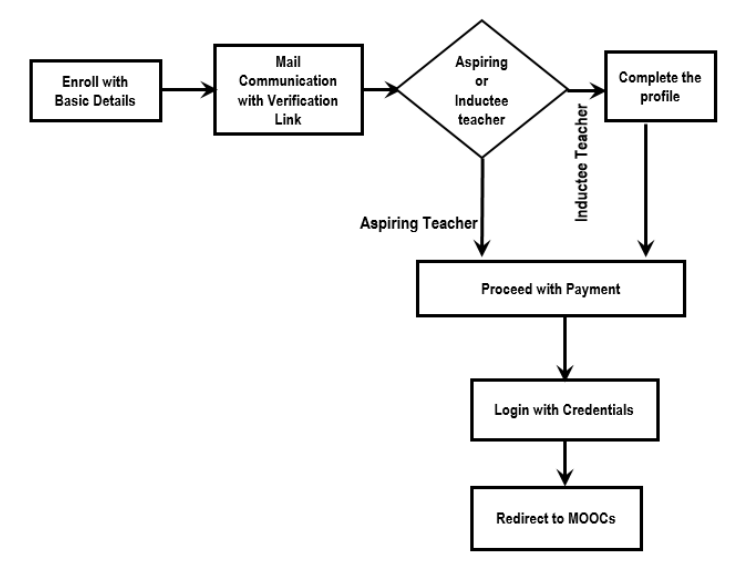

Figure 2.0 Participant Registration Flow Diagram

The flow diagram is shown in figure 2.0 depicts the flow of the registration process. The prime need of the registration in the NITTT Web Portal is to collect the essential data about the participant for further proceedings such as certification, learning analytics, mentoring and etc., Once, the registration has been completed, the participant can directly login to SWAYAM to undergo the Pedagogy MOOCs modules. For the registration, the participant has to select the participant corner in the website where the participant registration link is available as shown in figure 3.0

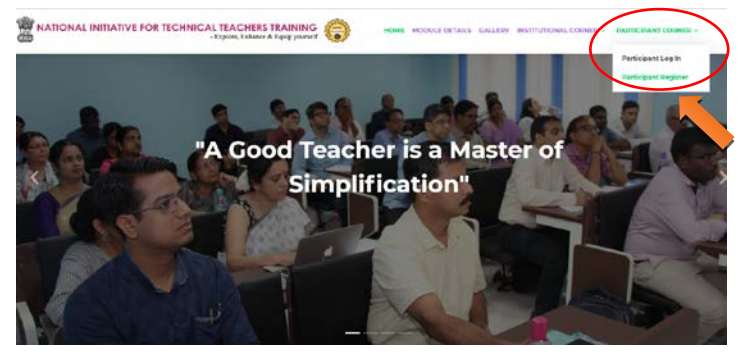

Figure 3.0 Participant Corner

**Step -1:** The participant has to feed the basic details such as Name, Email-id, Mobile number, and verification code. The Email-id has become a user id for login. Since NITTT Web Portal is vertical over the SWAYAM platform, the participant again needs to login to the SWAYAM platform with Email-id. So, kindly try to maintain the same Email-id as the login id for the NITTT Web Portal and SWAYAM Platform. After submitting the details, the participant will receive an email which is consisting of the verification link, as shown in figure 4.0.

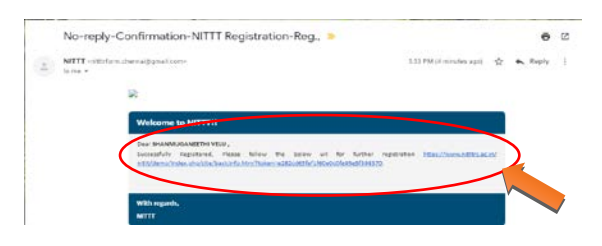

Figure 4.0 Email Verification Link

**Step-2:** By clicking the verification link, the participant will be redirected to the second phase of the registration process. In the second phase of registration the participant has to provide basic information, present employment details, experiences and registration payment.

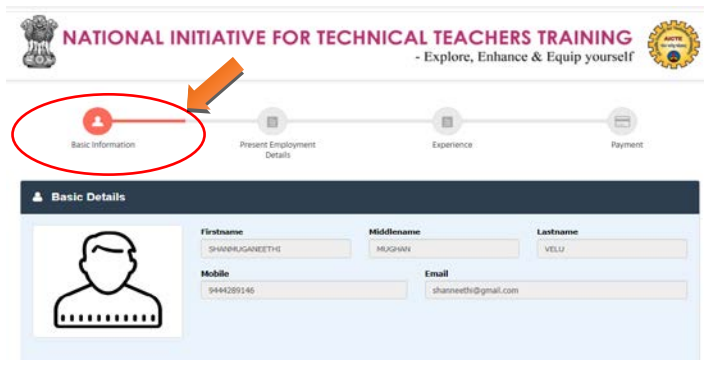

Figure 5.0 II<sup>nd</sup> Phase of Registration

Information Brochure - NITTT Web Portal

**Step-3:** In the basic information tab, the portal collecting the details such as photo(Less than 20Kb), gender, date of birth, category, Experience, Highest Qualification, Faculty position, Password, confirm password, communication address, state, district, city and pin code. The faculty position has options as Inductee Teacher and Aspiring Teacher. If the participant selects the Inductee Teacher then the participant will be redirected to present employment details; otherwise, the participant will be redirected to the payment gateway.

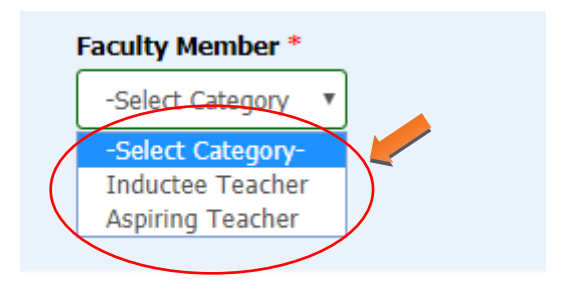

Figure 6.0 Faculty Position

**Step-5:** When the participant selects the option as an inductee teacher, the inductee teacher will be moved by submission to present employment details. The present employment tab consists of present designation, department, college/institution, district, state, and date of joining in the present employment. In this tab, all the fields are essential. The presentation employment tab is shown in figure 7.0.

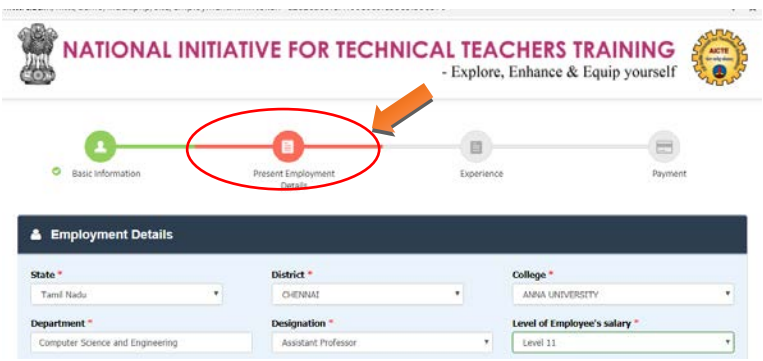

### Figure 7.0 Present Employment details tab

The present employment details collect all the basic details about the current employment of inductee teachers. In continuation of the present employment details, the participant will be directed to the next tab where the participant has entered the earlier experiences.

**Step-6:** The participant has to enter the past experience which may arise from academic institutions or industry. In the experience tab, the participant has to provide the Industry/ Institute name, nature of the job in the earlier experience, from and to details. In this tab, the participant can add any number of rows as per the experiences. When the participant clicks the "+" button, a new row will be added. If the participant wants to remove the row, a "X" button is available in each row. Here, an important condition is a minimum one row should exist. The participant cannot remove a basic row from the experience tab.

*If the participant does not have any earlier experience then they have to enter "NA" in the field of industry/institute name and nature of the job.*

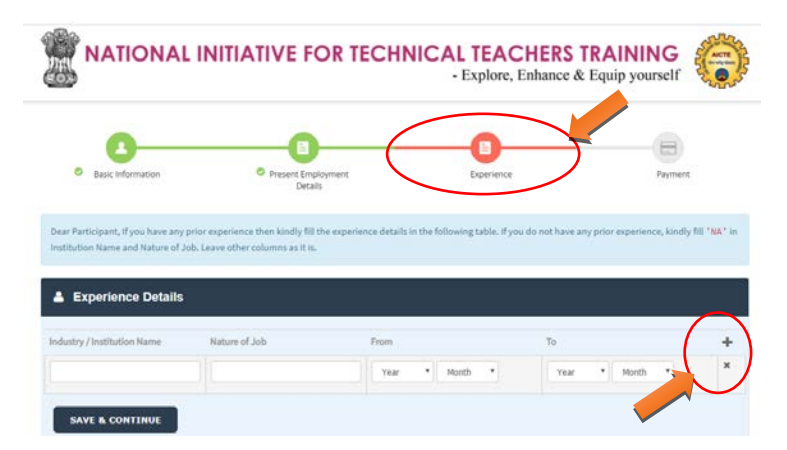

The details are presented in the experience tab.

Figure 8.0 Experience Details

After submitting the experience details, the participant will be redirected to the final tab of the registration called payment. The registration fee is Rs. 2000/- .

**Step-7:** The participant has to pay the registration fee through clicking the button "proceed to pay".

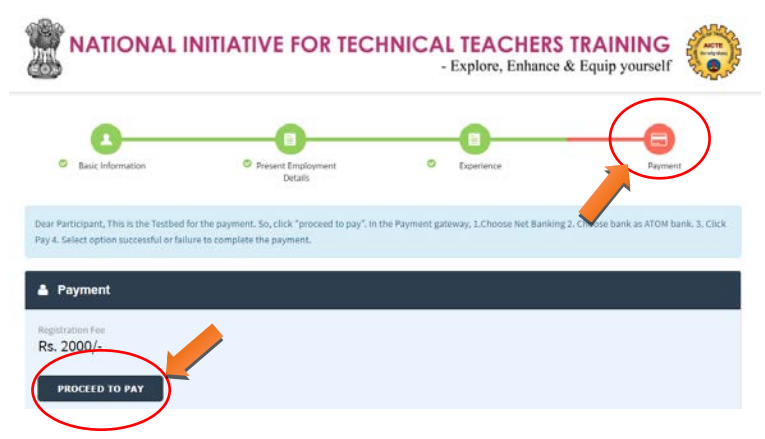

Figure 9.0 Payment tab

**Step-8:** The participant redirected to the payment gateway to pay the registration fee. Once the participant paid the registration fee, and a unique registration id will be generated. The transaction details will be recorded and the module payment page will be displayed as shown in figure 10.0. The participant has to select the modules and do the payment for the pedagogy modules.

![](_page_10_Picture_45.jpeg)

Figure 10.0 Module Payment -1

The participant has to select the module(s) for the payment through the selection option. If the participant has done the payment successfully then the module payment become paid as shown in figure 11.0

| <b>Profile</b>                                       | <b>Dear Participant</b> |                 |                                                                                                    | GO TO COURSE    |
|------------------------------------------------------|-------------------------|-----------------|----------------------------------------------------------------------------------------------------|-----------------|
|                                                      |                         |                 |                                                                                                    |                 |
|                                                      |                         |                 | Thank you for the registration at NITTT Portal. Kindly click the 'tio to Course' button to proceed with the MOOC. |                 |
|                                                      | Modelo incurrence       |                 |                                                                                                    |                 |
|                                                      |                         |                 |                                                                                                    |                 |
|                                                      | <b>Alle</b><br>5.546    | Module Name     | Module Topic                                                                                                    | Price           |
| Welcome RANCETH, Logout                              | <b>YD</b><br>- 14       | in 1 Cabo       | Griensman Toweris Ferrywal Lituration & Correstors Rowers                                                         | Bx 1990-        |
| Darryboard<br>Change Password<br>Transaction History | $\overline{a}$          | <b>Honda</b> 2  | Findland rail & Point & Sucharistic Government                                                                    | <b>BA 20MAP</b> |
|                                                      | ,,,<br>$\overline{a}$   | Housing a       | ingitizes Tariffs, Müslim and Athensterings Disamosynthes.                                                        | By 1995-        |
|                                                      | 70                      |                 | unal Hanning and Sichsen                                                                                          | ALL STARK       |
|                                                      | m                       |                 | Sechratings Franklind Learning and Life-Long Self Learning                                                        | Ba, 19731-      |
|                                                      |                         | <b>ALCOHOL:</b> | Maximid Americaneve and Explosition                                                                               | ALCOHOL:        |
| Download Certificate                                 | 10                      |                 |                                                                                                    |                 |

Figure 11.0 Module payment Screen

Information Brochure - NITTT Web Portal

If the transaction is not successful, then the participant will be redirected to the login page and the participant can furnish the payment through "PAYNOW" button as shown in figure 12.0.

![](_page_11_Picture_1.jpeg)

Figure 12.0 Payment through Dashboard

In addition, the transaction details are also recorded in the participant dash board as shown in figure 13.0

![](_page_11_Picture_4.jpeg)

Figure 13.0 Transaction History

Information Brochure - NITTT Web Portal

After the successful transaction, the participant has the module details in the dashboard. Through the module details, the participant can do the module fee Rs. 1000/ for each module based on the selection. The module fee can be paid by the participant at any point of time during the MOOC training in the SWAYAM platform. But, they have to pay the module fee before the proctored examination. In the dashboard, "Go To Course" button allow the participant to move from the NITTT web portal to SWAYAM MOOC platform and logout from the NITTT Web Portal as shown figure 14.0.

![](_page_12_Picture_1.jpeg)

Figure 14.0 Go To Course

The participant has to sign-in into the SWAYAM platform possibly using the same email-id which was used for the NITTT Web portal and do the MOOCs.

![](_page_13_Picture_0.jpeg)

Figure 15.0 NITTT Portal to SWAYAM Dashboard

After the successful registration, the participant need not to login to NITTT Web portal to go to SWAYAM platform. Instead, the participant can directly sign-in to the SWAYAM platform and do the MOOCs.

## **FAQs**

**1. Who all are required to seek admission in Technical Teachers Training program?**

All faculty of AICTE approved Technical Institutes having less than five years of Service and going to be aspiring teachers in the environment.

### **2. Are Polytechnics eligible?**

This Program is not applicable on mandatory requirements to the faculty of Polytechnics.

# **3. Which all modules are to be cleared and the duration?**

There are 8 online modules available on www.nittt.ac.in as follows –

MODULE 1: Orientation towards Technical Education & Curriculum Aspects (40 hours)

MODULE 2: Professional Values, Ethics, Ecology & Sustainable Development (40 hours)

MODULE 3: Communication Skills, Modes and Knowledge Dissemination (20 hours)

MODULE 4: Instructional Planning and Delivery (40 hours)

MODULE 5: Technology Enabled Learning and Lifelong Self-learning (40 hours)

MODULE 6: Effective Modes of Student Assessment and Evaluation (40 hours)

MODULE 7: Creative Problem Solving, Innovation and Meaningful R&D (40 hours)

MODULE 8: Miscellaneous Aspects (Institutional Management & Administrative Procedures) (40 hours)

The faculty has to clear the above mentioned modules, followed by Industry and mentor based training.

#### **4. Is it compulsory?**

Yes, for the purpose of clearing the probation and for the purpose of promotion.

# **5. What all am I supposed to do for successful qualification**.

As per answer referred to Question 3 above, Successful completion of all the eight modules followed by Industry and mentor based training. For this one needs to log on to www.nittt.ac.in and post registration, clear the Technical Teachers Training modules.

**6. Within how much period, the modules are to be completed.**

Registration is valid for a period of 03 years, and it is expected to clear the modules at the earliest so as to be eligible for completion of probation / promotion.

**7. Is this a necessary condition for completion of probation?**

Yes, after registering in the portal.

- **8. If I have completed Probation period, am I still mandated to do this modules.** Yes, for promotion.
- **9. Can higher level modules be done during Associate Prof's tenure, if I have completed my mandated modules?**

Yes, separate modules to be completed

**10. Are there any equivalence of these modules.** The same will be intimated on the portal.

**11. Are Engineering, Architecture, Pharmacy, and agriculture, etc. graduates eligible to seek admission in the course?**

Yes, all are eligible. Mandatory provisions are applicable only for faculty of AICTE approved Technical Institutes.

#### **12. How do I register.**

Log on [www.nittt.ac.in](http://www.nittt.ac.in/) and Carry out the registration process as per directions on the portal.

#### **13. Do I have to pay.**

Yes, online payment of Rs 2,000/- for one time registration valid for a period of three years followed by Rs 1,000/- for each module.

## **14. Should the candidate register each time before ap plying for an examination?**

One time registration is only mandated by paying Rs 2,000/- which is valid for a period of three years. Post this a unique ID will be generated by the portal, by means of which one can apply for all the eight modules. During the period of three years, one can continue to apply for these modules till successfully cleared (by payment of Tuition fees of Rs 1,000/- each per module applied every time)

**15. How do I know if I have registered successfully?** A unique ID will be generated by the portal.

#### **16. Can I pay fee offline?**

No, it has to be paid online only.

#### **17. When does the registration close?**

The online registration portal is available throughout the year.

## **18. I am unable to upload Photo / Sign in my applicati on. What should I do.**

For any queries, please write to [nittt@nitttrc.ac.in.](mailto:nittt@nitttrc.ac.in) with a copy to [nittt@aicte-india.org](mailto:nittt@aicte-india.org). Mail your issue / query and you will be guided accordingly.

![](_page_19_Picture_0.jpeg)

![](_page_19_Picture_1.jpeg)

![](_page_19_Picture_2.jpeg)

![](_page_19_Picture_3.jpeg)

![](_page_19_Picture_4.jpeg)